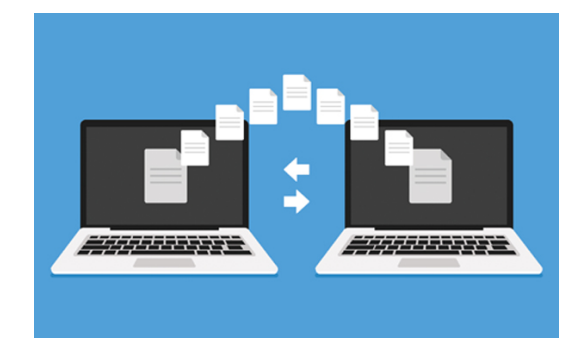

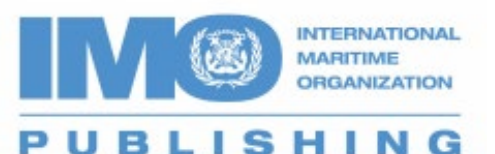

• IMO's digital publications are sold for use with the IMO Bookshelf e-reader. When customers purchase an e-reader title, they are<br>purchasing one licence for installation on one pc/laptop. As a courtesy,<br>IMO Publishing has always provided an additional back up licence to be used in cases where, for example, the pc/laptop crashes or there is a system upgrade requiring reinstallation of the product.

• There are occasions, however, where the flexibility provided by this solution is not sufficient. In such circumstances, a new feature in the latest version of the IMO Bookshelf e-reader software (v5.12) provides<br>users with the facility to uninstall a licence from one computer and<br>reinstall it on another computer. Moving a licence from one computer<br>to another as reinstall it on another computer. Moving a licence from one computer<br>to another assumes that both the main and backup licences have<br>been used.

• To uninstall an e-reader licence from a pc/laptop, please follow the instructions on the next page.

**Please note** that the standalone licence allows for e-readers to be unlocked on one PC/laptop only. They each have a back-up licence for a second install, but this is only for use if the main computer fails or is replaced. If you see the message in step 8, then it is most likely that the backup licence has not been used yet. You may use this remaining backup licence to unlock the e-reader on another PC/laptop, but this should not be used to allow for the e-reader to be accessed from two PCs/laptops at the same time.

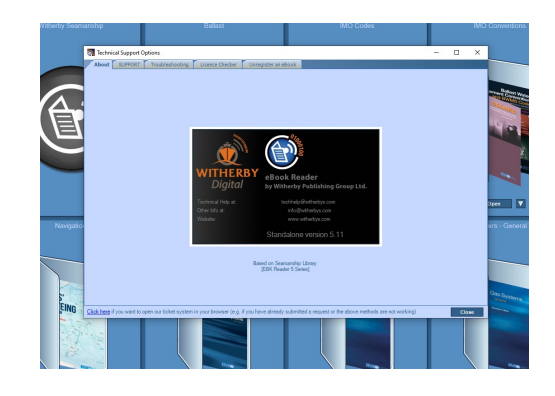

**Open the IMO Bookshelf and**

1

**Click on the lifebuoy icon to access the unregister function**.

**'In the** *Technical Support Option***' pop up window click:**  *'Unregister an ebook*'

Technical Support Options About SUPPORT Troubleshooting Licence Che er J Unregister an eBoo

**READ-FERENT RESERVED FOR AS** 

**From the 'Unregister an eBook' window, select the e-reader you wish to uninstall from the dropdown menu**

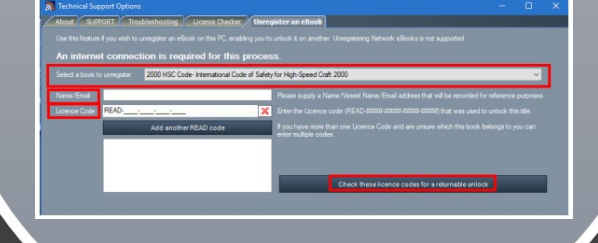

**If you have not already used both unlocks that are assigned to each e-reader when purchased, the following message will display:**

6

Error: There is (are) still 1 unlock code(s) that is (are) usable to install the eBook on licence code READ. The install that is made

## 5

<sup>2</sup> <sup>3</sup>

**The window will now update:** 

**a) If the e-reader is associated with the provided READ code and can be unregistered, the following message will display:**

**b) Click: 'Unregister eBook from this PC'** 

Click Here to unregister the eBook from this PC

**c) The screen will update.**

**The e-reader has been successfully unregistered and you can now unlock this e-reader on another PC/laptop** 

**Enter your vessel name or your email address in the box labelled 'Name/Email' and enter your READ/License Code in the box labelled 'License Code'.** 

4

**If you have more than one READ code and you are not sure which code the e-reader is associated with; you can supply all of them by clicking on 'Add another READ code' and entering each one. Once you have filled in all the details, click:'Check these license codes for a returnable unlock'.**